# **GAMMA Dental Software**

## **Update-Information**

Version 8.7

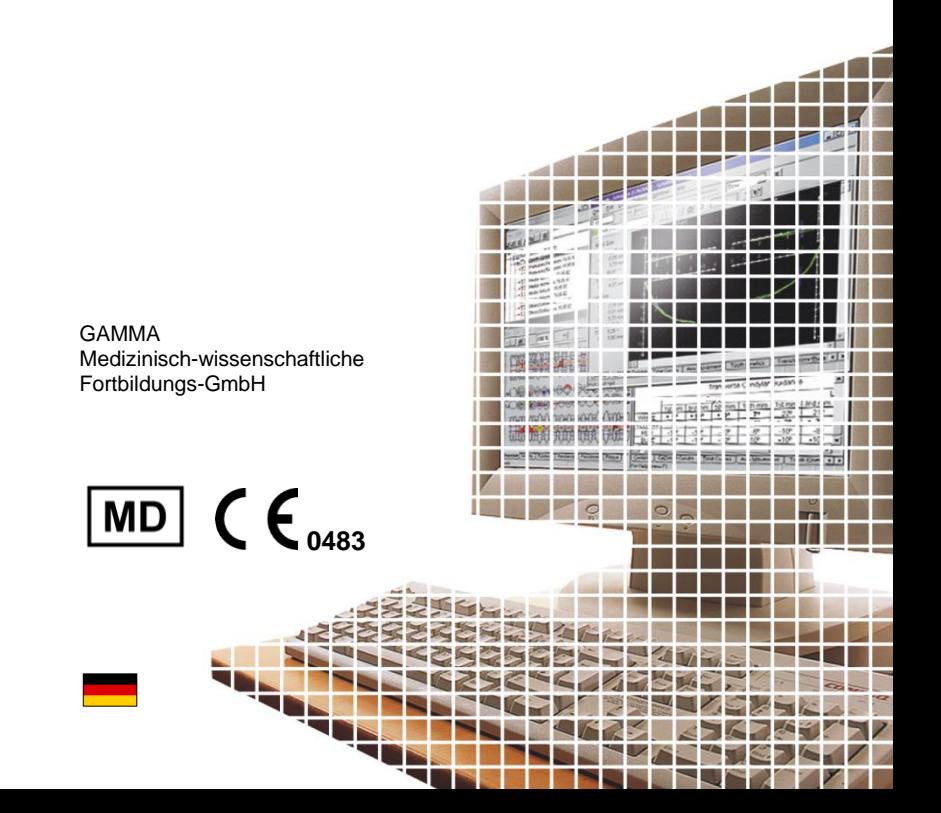

## **GAMMA Dental Software**

## **Update-Information**

Version 8.7

**Revision: 2024-03-07**

Copyright © 2024 GAMMA Medizinisch-wissenschaftliche Fortbildungs-GmbH

> Wasserzeile 35 3400 Klosterneuburg Österreich

Telefon: +43 2243 34140 Fax: +43 2243 34140 90 E-Mail: [office@gammadental.com](mailto:office@gammadental.com) Internet: [www.gammadental.com](http://www.gammadental.com/)

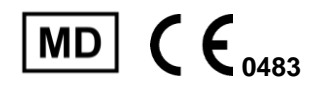

## <span id="page-2-0"></span>1 Inhalt

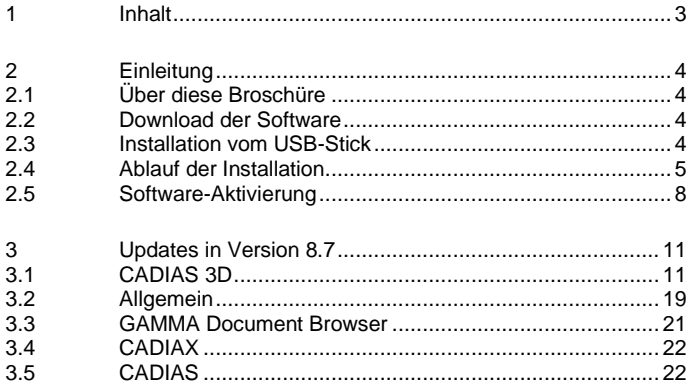

## <span id="page-3-0"></span>**2 Einleitung**

#### <span id="page-3-1"></span>**2.1 Über diese Broschüre**

Auf den nachfolgenden Seiten möchten wir Sie mit den Neuerungen in Version 8.7 der GAMMA Dental Software (GDSW) vertraut machen. Dieses Update beinhaltet zahlreiche Verbesserungen und neue Funktionen in den CADIAX-, CADIAS- und CADIAS-3D-Analysemodulen sowie für die Patientenverwaltung in GAMMA Document Browser und GDSW classic.

Einige der Softwareänderungen gehen auf direkte Anregungen unserer weltweiten Anwenderbasis zurück. Sollten auch Sie Vorschläge für Verbesserungen in die Software einbringen wollen, zögern Sie nicht, uns zu kontaktieren.

#### <span id="page-3-2"></span>**2.2 Download der Software**

Sie können GAMMA Dental Software über den *Downloads*-Bereich unserer Webseite [www.gammadental.com](https://www.gammadental.com/) herunterladen. Auch die aktuellen Bedienungsanleitungen unserer Produkte und weitere Informationsmaterialien stehen Ihnen dort kostenlos und ohne Anmeldung zur Verfügung.

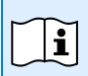

Bei Bedarf können Sie eine Kopie der Bedienungsanleitung in Papierform anfordern. Für die Nachlieferung innerhalb der Europäischen Union fallen für Sie dabei keine Kosten an.

Nachdem Sie das Installationspaket als Setupdatei heruntergeladen haben, führen Sie zum Start der Installation einfach diese Datei aus.

#### <span id="page-3-3"></span>**2.3 Installation vom USB-Stick**

GAMMA Dental Software wird auch auf USB-Stick ausgeliefert, welcher nicht nur das Software-Installationspaket beinhaltet, sondern auch die Bedienungsanleitungen im PDF-Format. Dieser ist schreibgeschützt und erscheint nach dem Einstecken als Laufwerk "**GDSW**" in Ihrem Dateiexplorer. **Abbildung 1: Der USB-Stick für** *GDSW***.**

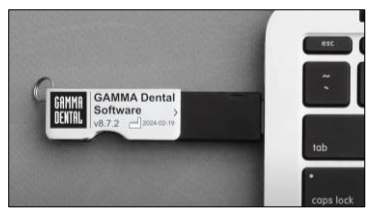

Zum Start der Installation stecken Sie den USB-Stick in eine freie USB-Buchse Ihres Computers. Das auf dem Stick aufgebrachte Logo zeigt typischerweise nach oben. Sollte die Installationsroutine nicht automatisch starten, führen Sie die Datei *setup.exe* aus, welche Sie im Ordner *Setup* auf dem virtuellen optischen Laufwerk finden. Die Bedienungsanleitungen sind im Unterordner *Manuals* abgelegt. Ein entsprechendes PDF-Anzeigeprogramm ist in jeder Windows-Installation standardmäßig enthalten

#### <span id="page-4-0"></span>**2.4 Ablauf der Installation**

Wenn sich bereits eine ältere Version der GAMMA Dental Software auf Ihrem Computer befindet, führt die Installationsroutine ein Update durch, bei dem Ihre persönlichen Konfigurationseinstellungen übernommen werden. Ein Update berührt Ihre Datenbestände in keiner Weise. Nichtsdestotrotz empfehlen wir Ihnen, **vor einem Update Sicherheitskopien Ihrer Patientendaten anzulegen**. Diese Dateien können Sie durch die Endungen *\*.fgw* (GDSW classic) und *\*.gdb* (GAMMA Document Browser) identifizieren. Das Datenbankverzeichnis, in dem sich diese Dateien befinden, ist in der jeweiligen Anwendung ersichtlich.

Schalten Sie Ihren Computer während der Installation oder während des Updates nicht aus. Bei Installation der Software auf einem Notebook stellen Sie bitte eine ausreichende Stromversorgung sicher.

Bitte halten Sie beim Start der Installation auch Ihren Lizenzcode bereit. Diesen finden Sie auf dem Lizenzbrief, welchen Sie als Teil der Softwarelieferung erhalten haben. Kontaktieren Sie uns, falls Sie zu einem späteren Zeitpunkt eine Kopie des Lizenzbriefs benötigen.

Zu Beginn der Installation werden Sie nach der bevorzugten Programmsprache sowie um Zustimmung zu den Lizenzvereinbarungen gefragt.

Anschließend geben Sie bitte Ihren Lizenzcode und optional Ihre Benutzerinformationen ein [\(Abbildung 2\)](#page-5-0). Letztere werden zur Identifikation des Arbeitsplatzes und Ihrer Praxis bzw. Firma auf den Ausdrucken der Software verwendet. Klicken Sie auf *Weiter*, um fortzufahren.

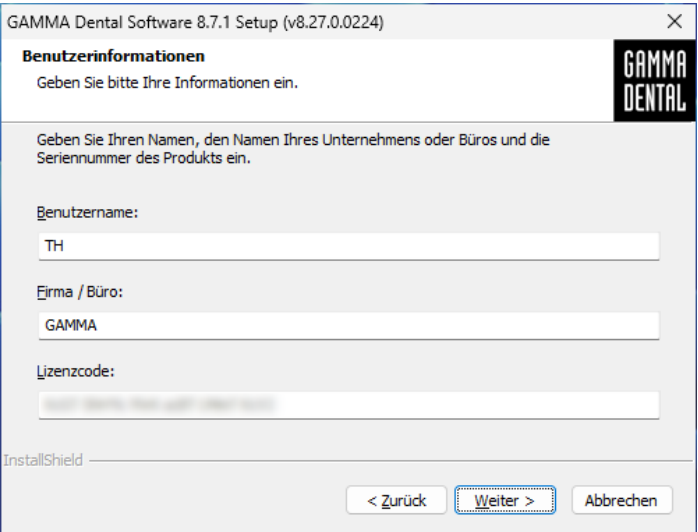

<span id="page-5-0"></span>**Abbildung 2: Geben Sie Ihre Benutzerinformationen und Ihren Lizenzcode ein.**

Im nächsten Schritt können Sie das Installationsverzeichnis der Software ändern. Wir empfehlen, die vorgeschlagenen Einstellungen zu übernehmen.

In weiterer Folge werden Sie ersucht, das Verzeichnis, in dem Ihre Patientendaten gespeichert werden sollen, anzugeben [\(Abbildung 3\)](#page-6-0). Wenn Sie von mehreren Arbeitsstationen auf die Daten zugreifen möchten, können Sie hier einen Netzwerk-Ordner auswählen, welcher für alle erreichbar ist.

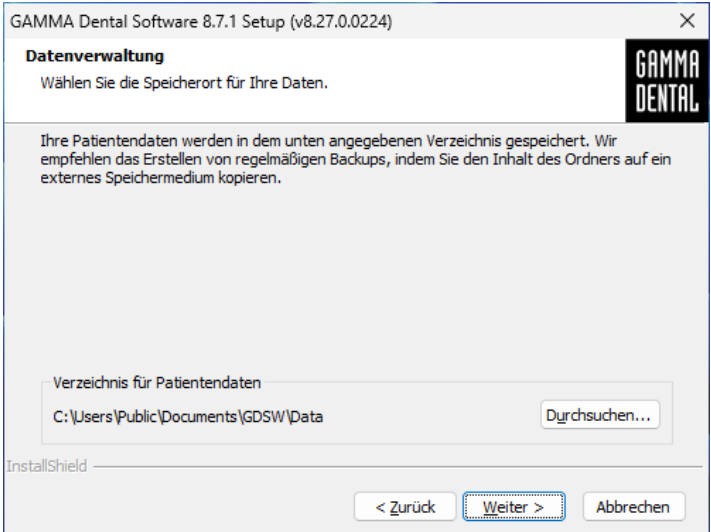

<span id="page-6-0"></span>**Abbildung 3: Eingabe des Verzeichnisses für Patientendaten.**

Das darauffolgende Dialogfenster fasst alle relevanten Installationsparameter nochmals zusammen. Sollten Sie diese ändern wollen, gehen Sie bitte die entsprechende Anzahl an Schritten in der Installationsroutine zurück.

#### <span id="page-7-0"></span>**2.5 Software-Aktivierung**

Nach der erfolgreichen Installation der GAMMA Dental Software haben Sie die Auswahlmöglichkeit, zwecks Aktivierung der Software entweder GDSW classic oder den GAMMA Document Browser zu starten. Unabhängig vom gestarteten Programm wird beim ersten Start die Aktivierungsroutine der Software aufgerufen [\(Abbildung 4\)](#page-7-1).

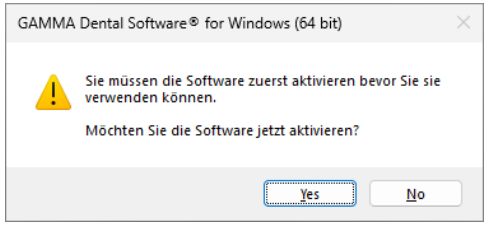

#### <span id="page-7-1"></span>**Abbildung 4: Die Aktivierung wird immer für das gesamte GDSW-Paket durchgeführt, egal mit welcher Anwendung sie aufgerufen wurde.**

Die Aktivierung muss nur beim ersten Start der Software durchgeführt werden. Abhängig vom Lizenzcode, der bei der Installation eingegeben wurde, werden unterschiedliche Softwaremodule freigeschalten. Um nachträglich Ihre Lizenzinformationen zu überprüfen oder einen neuen Lizenzcode einzugeben, verwenden Sie das Menü *Hilfe > Über* in der Software.

#### **Warnung:**

Die Verwendung von GAMMA Dental Software in einer virtuellen Umgebung (z.B. Parallels® Desktop) kann die Leistungsfähigkeit verringern und sogar den Verlust bestimmter Funktionen herbeirufen.

Sollten Sie die Software dennoch in einer virtuellen Umgebung verwenden wollen, empfehlen wir, vor der Aktivierung Ihr Betriebssystem und Ihre Virtualisierungssoftware auf die jeweils aktuellste Version zu aktualisieren. Nachträgliche Installation derartiger Updates kann zu einer Änderung der von GAMMA Dental Software registrierten Systeminformationen führen, wodurch eine vorherige Softwareaktivierung ungültig wird. GAMMA übernimmt keine Verantwortung für einen auf diesem Weg erfolgten Verlust der Aktivierung. Erwägen Sie aus diesen Gründen bitte die Verwendung einer nativen Windows-Umgebung (z.B. Boot Camp auf Apple macOS-Systemen, sofern verfügbar).

Sollten Sie GAMMA Dental Software auf einem Computer mit Internetverbindung aktivieren möchten, wählen Sie *Online Aktivierung* im folgenden Dialog [\(Abbildung 5\)](#page-8-0) und klicken Sie auf *Aktivieren*. Es sind keine weiteren Schritte erforderlich und Sie können die Software sofort verwenden.

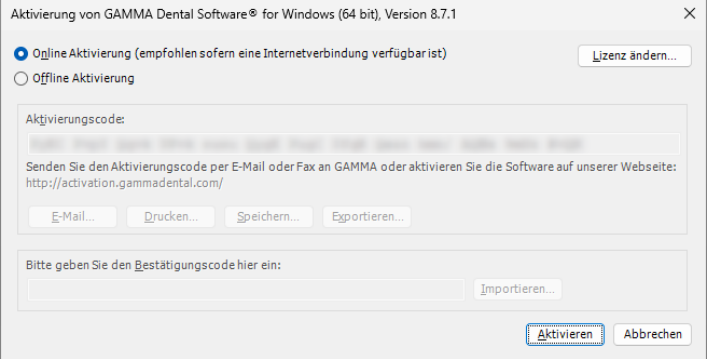

<span id="page-8-0"></span>**Abbildung 5: Eine bestehende Internetverbindung ist komfortabel, aber nicht zwingend erforderlich, um GAMMA Dental Software zu aktivieren.**

Wenn Sie GAMMA Dental Software auf einem Computer ohne aktive Internetverbindung aktivieren möchten, wählen Sie *Offline Aktivierung*. Senden Sie den angezeigten Aktivierungscode via E-Mail oder Fax zu GAMMA, oder besuchen Sie die GAMMA Aktivierungs-Webseite [\(Abbildung 6\)](#page-9-0) auf einem anderen Gerät, um die Software zu aktivieren:

<http://activation.gammadental.com/>

Geben Sie hier Ihre Kundennummer und den in der Software angezeigten Aktivierungscode ein und klicken Sie auf *Aktivieren*. Um Abschreibfehler bei der manuellen Übertragung der Codes zu vermeiden, bietet das System *Export*- und *Import*-Funktionen auf beiden Seiten.

Die Webseite retourniert daraufhin einen Bestätigungscode, den Sie im entsprechenden Eingabefeld des Aktivierungsdialog eingeben müssen [\(Abbildung 5\)](#page-8-0). Durch Klick auf *Aktivierung* ist die Softwareaktivierung nun auch ohne eine Internetverbindung abgeschlossen.

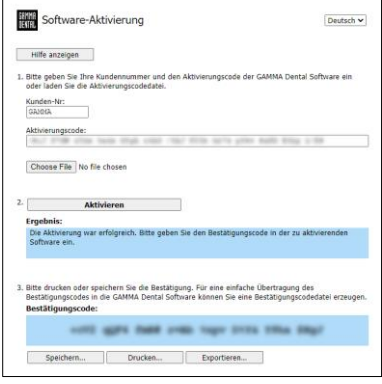

**Abbildung 6: Die Offline-Aktivierung ermöglicht die Aktivierung der Software auf Computern ohne Internetverbindung.**

<span id="page-9-0"></span>GAMMA Dental Software kann jetzt verwendet werden. Sollten Sie Fragen bezüglich der Installation oder Verwendung der Software haben, kontaktieren Sie uns einfach unter:

E-Mail: [support@gammadental.com](mailto:support@gammadental.com)

Telefon: **+43 2243 34140**

#### Fax: **+43 2243 34140 90**

Die Hotline ist von Montag bis Freitag von 09:00 bis 16:00 Uhr (Lokalzeit Wien) erreichbar.

## <span id="page-10-0"></span>**3 Updates in Version 8.7**

#### <span id="page-10-1"></span>**3.1 CADIAS 3D**

Computerisierte digitale Methoden stellen zweifellos einen immer wichtigeren Faktor in der modernen Zahnheilkunde dar. Die meisten industriellen Entwicklungen zielen jedoch auf die Gestaltung und Herstellung von Prothetik im zahntechnischen Labor. Dies macht Digitalisierung heute mehr Thema der Zahntechnik als der zahnärztlichen Praxis. Die funktionsanalytische Seite wird in der Entwicklungsarbeit weitestgehend ignoriert oder vernachlässigt.

Das Gebiet der Funktionsanalyse ist einer der Schlüsselbereiche der Wiener Schule der interdisziplinären Zahnmedizin (VieSID) zur Erstellung patientengerechter Auswertungen. Von besonderer Wichtigkeit ist dabei die Okklusionsanalyse der Modelle im Artikulator. Mit CADIAS 3D wurde von GAMMA ein fortgeschrittenes 3D-Softwaresystem mit dem Ziel entwickelt, die Lücke in der digitalen Zahnmedizin zu schließen und auch in der computerisierten Welt eine okklusale Modellanalyse zu ermöglichen.

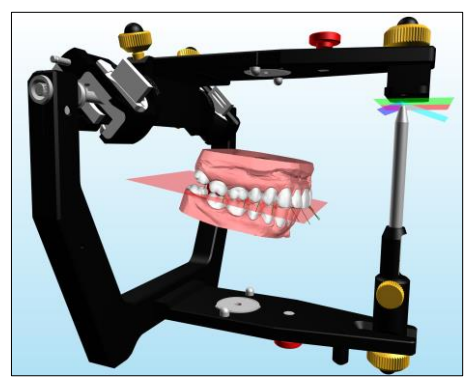

Für eine umfassende Beschreibung aller Funktionen des CADIAS-3D-Moduls sei auf die Bedienungsanleitung von GAMMA Dental Software verwiesen, welche Sie auch über das *Hilfe*-Menü in der Software aufrufen können. Die Software stellt standardmäßig einen vollständig dokumentierter Patientenfall namens "Test Patient 3" zur Verfügung, mit dem Sie CADIAS 3D kennenlernen und damit experimentieren können. Probieren Sie es einfach aus!

#### *3.1.1 Achsbezogener Artikulatortransfer von Intraoralscans*

In herkömmlichen digitalen Workflows mit Intraoralscannern findet, mangels Bezug zu einer schädelfesten Referenzebene, zumeist eine mittelwertige Positionierung der Modelle im virtuellen Artikulator statt. Für die virtuelle Funktionsanalyse ist eine korrekte Relation der Kiefermodelle zur Scharnierachse jedoch unabdingbar. Entspricht diese nicht den anatomischen Verhältnissen des Patienten, so verfälscht dies nicht nur die Messwerte von Basisparametern wie Kondylenbahn- oder Okklusionsebenenneigung, sondern auch die okklusalen Kontakte in Statik und Dynamik.

Der nun von GAMMA entwickelte direkte digitale Workflow ermöglicht erstmals den achsbezogenen Transfer von intraoral gescannter Kiefermodelle in den virtuellen Artikulator, auch ohne digitalen Gesichtsbogen. Diese innovative Methode zeichnet sich aus durch hervorragende Genauigkeit, einfache Anwendung und nicht zuletzt minimalen Kostenaufwand. Sie ist kompatibel mit allen bestehenden GAMMA-Gesichtsbögen für anatomische wie auch für exakte Achse und praktisch allen handelsüblichen Intraoralscannern.

Der direkte digitale Workflow ist vollständig integriert in Version 8.7 der GAMMA Dental Software und umfasst folgende Schritte:

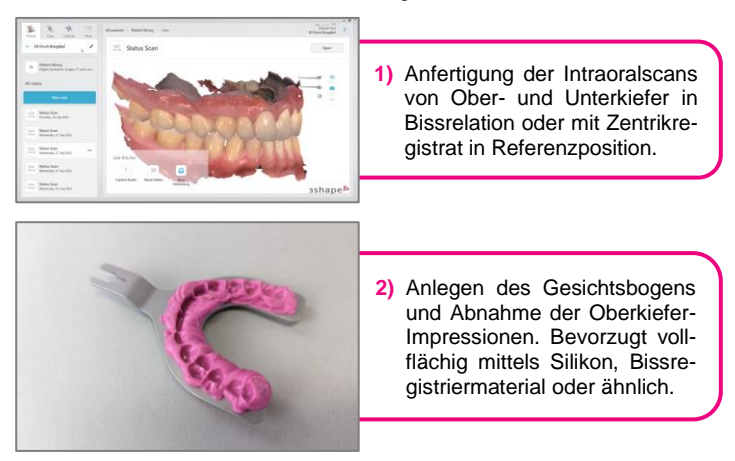

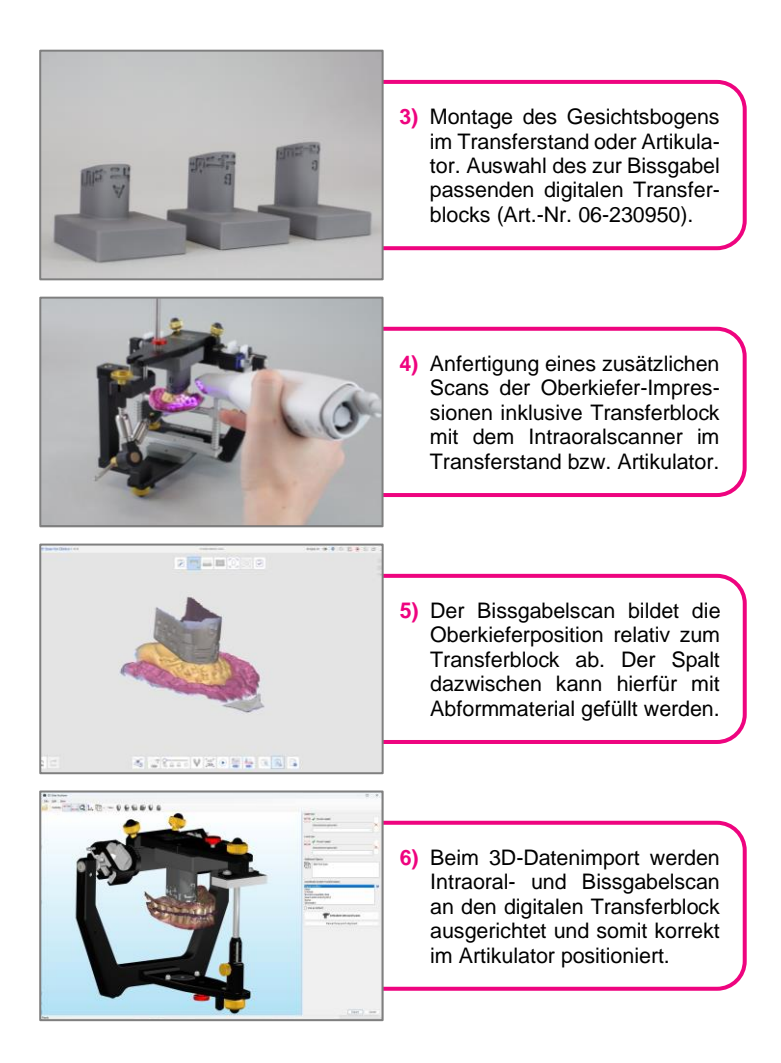

Die Funktion zum Ausrichten der Intraoralscans an den Bissgabelscan und anschließend an den digitalen Transferblock können Sie über die Schaltfläche **Intraoral-Scans einartikulieren** im 3D-Datenassistenten aufrufen.

#### *3.1.2 Simultaner Import von Ober- und Unterkiefer im 3D-Datenassistent*

Als Teil des oben beschriebenen digitalen Workflows wurde der Importvorgang für 3D-Daten grundlegend überarbeitet und ermöglicht nun auch den gleichzeitigen Import von Ober- und Unterkiefermodell. Die entsprechenden Scandateien können einfach mittels Drag-und-Drop eingefügt werden. Die Interrelation der beiden Modelle wird stets wie gescannt beibehalten.

Zusätzlich kann der 3D-Datenassistent nun direkt aus CADIAS 3D heraus gestartet werden.

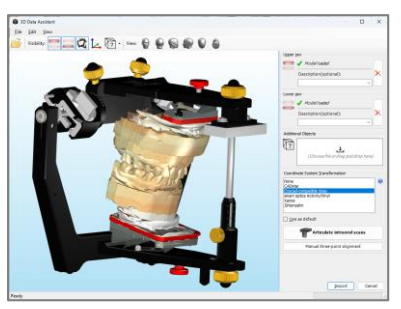

**Abbildung 7: Gleichzeitiger Import von Ober- und Unterkiefermodell im 3D-Datenassistent.**

#### *3.1.3 Automatische intelligente Zahnsegmentierung*

Für die Analyse der statischen und dynamischen Kontakte in CADIAS 3D ist es erforderlich, die Einzelzähne der Zahnmodelle zu segmentieren. Bisher hatte diese Segmentierung durch manuelles Markieren der Zahnumrisse zu erfolgen.

Mit dem Update auf Version 8.7 ist es nun möglich, unterstützt durch intelligente Softwarealgorithmen, einzelne Zähne automatisiert mit einem einzelnen Klick zu segmentieren. Dies erleichtert die Vorbereitung der Modelle für die Okklusionsanalyse ungemein.

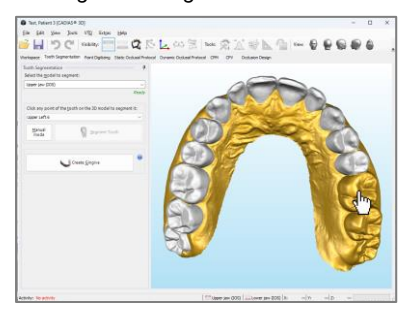

**Abbildung 8: Die Segmentierung von Einzelzähnen des Zahnmodells kann nun automatisch durch Anklicken erfolgen.**

#### *3.1.4 Export graphischer Analysen für CAD/CAM*

Graphische Analysen in CADIAS 3D dienen der Visualisierung anatomischer Parameter, die an den Kiefermodellen vermessen wurden, wie etwa Okklusionsebene, Spee-Kreis und Zahnbögen der aktiven und passiven Zentrik. Diese Visualisierungen, einschließlich der Referenzebenen des Artikulator-Koordinatensystems, können nun über das Menü *Datei > Export* als 3D-Objekte für die Verwendung in externen CAD/CAM-Applikationen exportiert werden. Damit ist die Kontrolle der achsbezüglichen Modellposition wie auch die Einbindung von VTO-geplanter Zielparameter im Okklusionsdesign möglich.

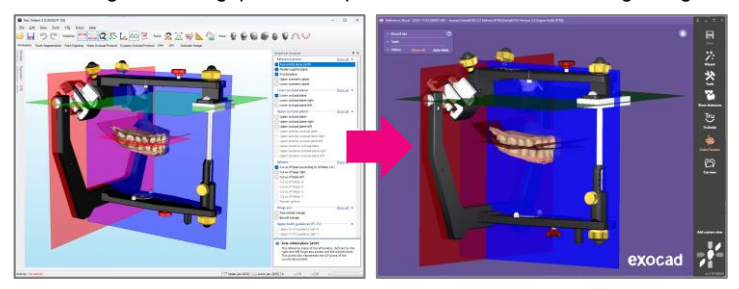

**Abbildung 9: Export von Referenzebenen und graphischen Analysen zum Transfer von Modellposition und Designvorgaben in externe CAD/CAM-Programme.**

#### *3.1.5 Unterkieferanimation im Okklusalen Design*

Die Ansicht Okklusales Design ermöglicht die Definition einer Serie von Sequenztisch-geführten Unterkieferbewegungen. Diese können anschließend als Jaw Motion-Datei exportiert und in CAD/CAM-Software wie Exocad für das Wax-Up nach dem Prinzip der sequenziellen Okklusion verwendet werden.

Zur Vorschau der generierten Unterkieferbewegungen ist es jetzt möglich, direkt in der Ansicht Okklusales Design eine animierte Wiedergabe ablaufen zu lassen.

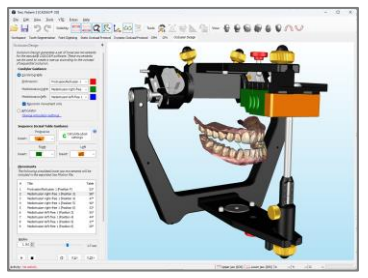

**Abbildung 10: Wiedergabe der Sequenztisch-geführten Unterkieferbewegungen im Reiter Okklusales Design.**

#### *3.1.6 Export von Höckerbewegungsspuren für CAD/CAM*

Der Sequenz-Inzisaltisch in der Ansicht Okklusales Design von CADIAS 3D gibt eine von vorne nach hinten schrittweise abfallende Sequenz laterotrusiver Führungswinkeln vor, um das virtuelle Aufwachsen nach dem Prinzip der sequenziellen Okklusion zu ermöglichen. Die daraus resultierenden Bewegungsspuren der Höcker der unteren aktiven Zentrik werden in der 3D-Ansicht visuell dargestellt und bei der Bewegungswiedergabe mitanimiert.

Über eine zusätzliche Option beim Export der Unterkieferbewegungen als Jaw Motion-Datei ist es nun auch möglich, diese Bewegungsspuren als 3D-Objekte zu exportieren. In der externen CAD/CAM-Software können diese Spuren anschließend als visuelle Vorlage für das Aufwachsen der okklusalen Führungen im Oberkiefer oder deren Nachkontrolle verwendet werden.

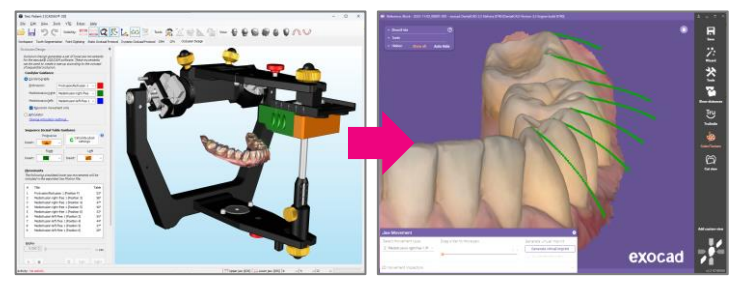

**Abbildung 11: Export der Höckerbewegungsspuren als 3D-Objekte für CAD/CAM.**

#### *3.1.7 Sequenz-Inzisaltisch als Teil der Artikulatoreinstellungen*

Der bisher nur in der Ansicht Okklusales Design verfügbare Sequenz-Inzisaltisch steht nun auch als Teil der regulären Artikulatoreinstellungen in den anderen Ansichten zur Verfügung. Die Einstellmöglichkeiten belaufen sich auf die Auswahl der Farbe der Einsätze sowie auf die Position ( $F =$  protrusiv, 3 bis 6 = laterotrusiv). Die entsprechenden Führungswinkel werden als Tooltips der Auswahlfelder dargestellt.

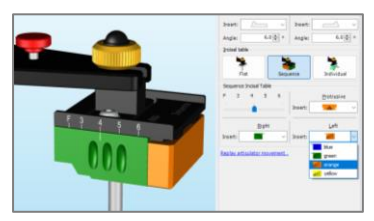

**Abbildung 12: Der Sequenz-Inzisaltisch ist nun Teil der Artikulatoreinstellungen und auch im Arbeitsbereich verfügbar.**

#### *3.1.8 Export einzelner Unterkieferbewegungen*

Neben dem Export von Unterkieferbewegungen für das sequenzielle Aufwachsen im Reiter Okklusales Design ist es nun auch möglich, einzelne Kondylographie- oder Artikulator-Bewegungen über das Menü *Datei > Export* im Arbeitsbereich zu exportieren. Die Einstellungen zur Inzisaltischführung und Modellkollision im Dynamik-Werkzeugfenster werden hierbei berücksichtigt.

#### *3.1.9 Verbesserte CPM-Berechnung*

Nach der Berechnung einer Kondylen-Positionsmessung (CPM) kann das Berechnungsergebnis nun auf Knopfdruck ohne Neuberechnung invertiert werden. Dies ermöglicht die einfache Ermittlung bidirektionaler Unterschiede der Kondylenposition, etwa von Interkuspidation (IKP) zu Referenzposition (RP) und umgekehrt. Auch die Geschwindigkeit<br>der erstmaligen Berechnung der erstmaligen Berechnung wurde deutlich verbessert.

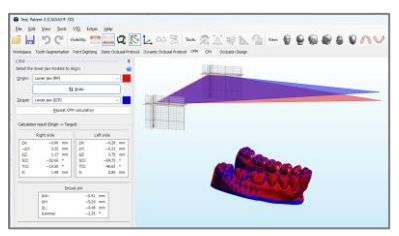

**Abbildung 13: Die Ergebnisse einer CPM-Berechnung können nun auf Knopfdruck invertiert werden.**

#### *3.1.10 Anpassung der Hintergrundfarbe und der verwendeten GPU*

Ein neuer Optionen-Dialog für CADIAS 3D, welcher über das Menü *Extras > Optionen* aufgerufen werden kann, ermöglicht nun eine Anpassung der Hintergrundfarbe der 3D-Ansicht. Damit kann einerseits die Darstellung an Ihre Präferenzen angepasst werden, aber auch das Freistellen von Screenshots wird erleichtert.

Im selben Dialog ist es nun auch möglich, die zu verwendende GPU auszuwählen, was etwa auf Notebooks mit mehreren Grafikprozessoren nützlich sein kann.

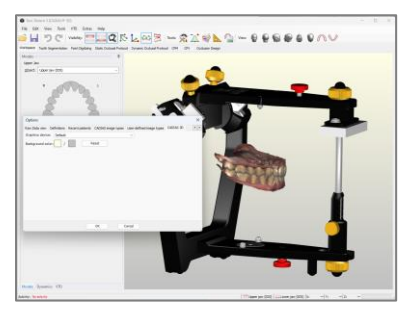

**Abbildung 14: Einstellung der Hintergrundfarbe und GPU-Auswahl im neuen Optionen-Dialog für CADIAS 3D.**

#### *3.1.11 Verbesserte Anzeige von Scans mit Echtfarbe*

Zur Verbesserung der Anzeigequalität von Zahnoberflächen werden Modelle mit Echtfarbe, wie etwa Intraoralscans, nun standardmäßig mit geglätteter Schattierung dargestellt. Über das Kontextmenü von Objekten in der 3D-Ansicht können Sie zwischen flächiger und geglätteter Schattierung umschalten oder auch die Darstellung der Oberfläche in Echtfarbe deaktivieren.

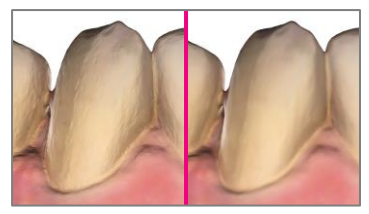

**Abbildung 15: Darstellung von Modellen in Echtfarbe mit flächiger (links) und geglätteter Schattierung (rechts).**

#### *3.1.12 Sonstige Verbesserungen*

- Bei aktiviertem VTO-Modus ist es jetzt möglich, mehrere Modelle oder Zähne durch Gedrückthalten von *Strg* oder *Umschalt* gleichzeitig auszuwählen und zu repositionieren.
- Im VTO-Auswahldialog ist es nun über das Kontextmenü möglich, VTO-Einträge zu duplizieren. Dies vereinfacht etwa die Erstellung einer Serie von aufeinander aufbauenden Behandlungszielen.
- Die im Arbeitsbereich durchgeführten eigenen Messungen von Punkten, Linien, Winkeln, etc., können nun nachträglich durch Verschieben der einzelnen Messpunkte verändert werden.
- Beim Import von 3D-Modellen im 3D-Datenassistenten ist es nun möglich, die Oberflächenrichtung umzukehren, z.B. um fehlerhafte Scandaten zu korrigieren.
- Der Einstellbereich der sagittalen Kondylenbahnneigung (SKN) des virtuellen Artikulators wurde von 70° auf 90° angehoben.
- Der 3D-Datenimport unterstützt nun Meshes, die sich statt aus Dreiecken aus Vierecken zusammensetzen.
- *3.1.13 Behobene Probleme*
	- Die Geschwindigkeit der Bildüberlagerung wurde deutlich verbessert und ein dabei möglicher Programmabsturz wurde behoben.
	- Minimale numerische Ungenauigkeiten bei der Inzisaltischführung von Unterkieferbewegungen wurden behoben.

#### <span id="page-18-0"></span>**3.2 Allgemein**

#### *3.2.1 Überarbeitung des Diagnostikblatts für VieSID und DC/TMD*

Das Diagnostikblatt im GAMMA Document Browser und im CADIAS-Analyseprogramm (beim Aufruf über GDSW classic) wurde in Zusammenarbeit mit Experten von der Vienna School of Interdisciplinary Dentistry (VieSID) überarbeitet, um dem tatsächlichen Ablauf und den Dokumentationsanforderungen für die Patientenanamnese zu entsprechen. Die Änderungen betreffen den Fragebogen der zahnärztlichen Anamnese, den Ablauf der Muskelpalpation, welche nun klar in extraoral und intraoral zu palpierende unterteilt Muskelpartien unterteilt ist, sowie die Eingabe bestimmter Krankheitsbilder im Abschnitt "Myofunktionelle Störungen".

Das Diagnostikblatt enthält nun auch zusätzliche Eingabefelder für die Dokumentation der diagnostischen Kriterien für temporomandibuläre Dysfunktionen (DC/TMD)<sup>1</sup>, einschließlich einer Grafik für Zahn- und Zungenstatus.

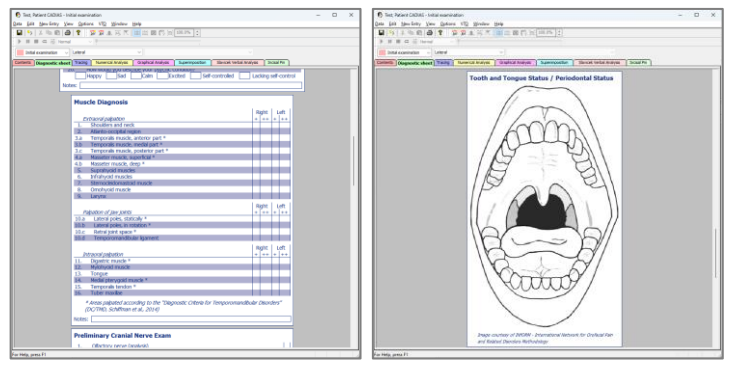

#### **Abbildung 16: Zusätzliche Eingabefelder im Diagnostikblatt ermöglichen die Dokumentation der Anamnese gemäß den Anforderungen der VieSID und DC/TMD.**

*<sup>1</sup> Schiffman E et al.; International RDC/TMD Consortium Network, International association for Dental Research; Orofacial Pain Special Interest Group, International Association for the Study of Pain. Diagnostic Criteria for Temporomandibular Disorders (DC/TMD) for Clinical and Research Applications: recommendations of the International RDC/TMD Consortium Network\* and Orofacial Pain Special Interest Group†. J Oral Facial Pain Headache. 2014 Winter;28(1):6-27. DOI[: 10.11607/jop.1151.](https://doi.org/10.11607/jop.1151) PMID: 24482784; PMCID: PMC4478082.*

#### *3.2.2 Wiederherstellungsdateien für das Diagnostikblatt*

Als Absicherung des bei der Patientenanamnese ausgefüllten Diagnostikblatts werden die Eingaben nun in Wiederherstellungsdateien gesichert, welche im Fehlerfall über das *Daten*-Menü wiederhergestellt werden können.

#### *3.2.3 Vereinfachtes Lizenzschema*

Das Lizenzierungsschema von GAMMA Dental Software wurde vereinfacht und bietet nun die Modulversionen "C3D" und "C3D+", abgestimmt auf die Anforderungen des digitalen Workflows. Letztere Ausführung ersetzt die bisherigen Varianten "CW", "S" und "LAB".

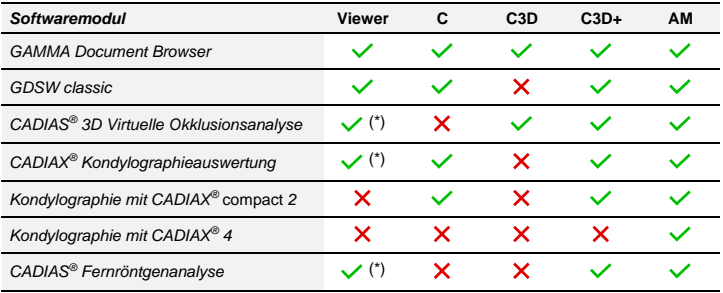

(\*) nur Lesezugriff

#### *3.2.4 Wegfall der 32-Bit-Version*

Die in dieser Version implementierten modernen Features und Softwarealgorithmen erfordern aus technischen Gründen die Verwendung eines 64-Bit-Betriebssystems. Aufgrund des verschwindend geringen Marktanteils von 32-Bit-Windows-Installationen und des kompletten Wegfalls dieser Installationsvariante in aktuellen Windows-Versionen wird GAMMA Dental Software nun nur mehr als 64-Bit-Programm ausgeliefert. Dadurch konnte der Installationsvorgang vereinfacht und auch die Größe des Installationspakets zum schnelleren Download um ca. 20% verringert werden.

#### *3.2.5 Sonstige Verbesserungen*

– Die Skalierung der Benutzeroberfläche auf hochauflösenden Bildschirmen wurde verbessert, unter anderem für die Symbolleiste in CADIAS 3D und dem Patientenbaum von GDSW classic.

#### <span id="page-20-0"></span>**3.3 GAMMA Document Browser**

#### *3.3.1 Automatischer Bildimport bei GDSW classic-Konvertierung*

Beim Konvertieren von Patientendateien der GDSW classic in das Format von GAMMA Document Browser werden nun automatisch die verknüpften Fernröntgenbilder und Patientenfotos in die neue Patientendatei importiert, sofern auf die verknüpften Bilddateien zugegriffen werden kann.

#### *3.3.2 Kopieren und Einfügen von Bildern im Bildassistenten*

Im Bildassistenten von GAMMA Document Browser ist es nun möglich, das angezeigte Bild durch Drücken der Tastenkombination *Strg+C* in die Zwischenablage zu kopieren und so in externe Applikationen zu übertragen. Umgekehrt können nun auch durch Drücken von *Strg+V* bzw. über die entsprechende Schaltfläche bereits kopierte Bilder im Assistenten eingefügt werden.

#### *3.3.3 Sonstige Verbesserungen*

- In der Ansicht Zellendesign ist es nun möglich, durch Gedrückthalten der *Strg*- oder *Umschalt*-Taste mehrere Designelemente gleichzeitig auszuwählen und anzupassen.
- Beim Öffnen eines Diagnostikblatts im Arbeitsbereich scrollt das Blatt nun automatisch zum in der Vorschau angezeigten Abschnitt.
- Die Behandlung von Fehlern, die bei der Konvertierung alter, auf Microsoft Access basierender Patientendateien in das aktuelle Dateiformat auftreten konnten, wurde verbessert.
- Die Unterstützung von Schemadesignvorlagen mit Zellen im 16:9- Seitenverhältnis wurde verbessert. Vorgefertigte Schemadesigns im Breitbildformat stehen auf unserer Homepage zum Download zur Verfügung.

#### *3.3.4 Behobene Probleme*

- Ein mögliches Einfrieren des Programms beim gleichzeitigen Schließen des Diagnostikblatt-Editors und der Patientendatei wurde behoben.
- Ein Fehler, wodurch importierte benutzerdefinierte Bildtypen im Optionen-Dialog beim zweiten Öffnen nicht mehr angezeigt wurden, wurde behoben.

#### <span id="page-21-0"></span>**3.4 CADIAX**

#### *3.4.1 Verbesserte Kurvenauswahl für die Artikulatorberechnung*

Die Auswahl von Kurven für die Artikulatorberechnung im CADIAX-Analyseprogramm kann über das Kontextmenü oder die Drop-Down-Menüs in der Inhaltsliste erfolgen. Beim Scrollen mit dem Mausrad in dieser Liste war es bisher möglich, unbeabsichtigt die Kurvenauswahl zu verändern. Um dies zu verhindern, ist nun eine explizite Auswahl durch Anklicken der Kurve in der Liste erforderlich.

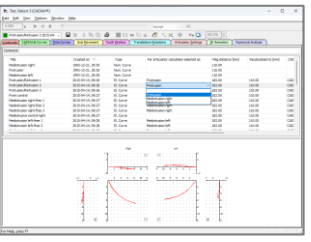

**Abbildung 17: Auswahl von Kurven für die Artikulatorberechnung.**

- Der XML- und ASCII-Export/Import im CADIAX *compact* 2 Recorder ist nun auch dann möglich, wenn das Programm aus GAMMA Document Browser oder GDSW classic heraus gestartet wurde.
- *3.4.3 Behobene Probleme*

*3.4.2 Diverse Verbesserungen*

- Beim Öffnen einer Aufzeichnungsdatei des CADIAX *compact* 2 Recorders wird die Kurvenauswahl für die Artikulatorberechnung nun richtig wiederhergestellt.
- Falsche Bezeichnungen der Messeinheiten für Koordinaten und Winkel bei numerischen Kurven wurden korrigiert.

#### <span id="page-21-1"></span>**3.5 CADIAS**

#### *3.5.1 Diverse Verbesserungen*

- Der Xi-Punkt, welcher den Massenschwerpunkt des aufsteigenden Astes der Mandibula beschreibt, unterstützt nun einen alternativen stabileren Berechnungsmodus, welcher ein "Wandern" des Punktes bei VTO-Änderungen verhindert. Für weitere Informationen zur Aktivierung dieses Modus kontaktieren Sie uns bitte direkt.
- Die Fehlermeldungen bei Falscheingaben der Mandibulakonturen und bei der Berechnung des DC-Punktes wurden überarbeitet, um den jeweiligen Fehler besser zu beschreiben.

## Notizen

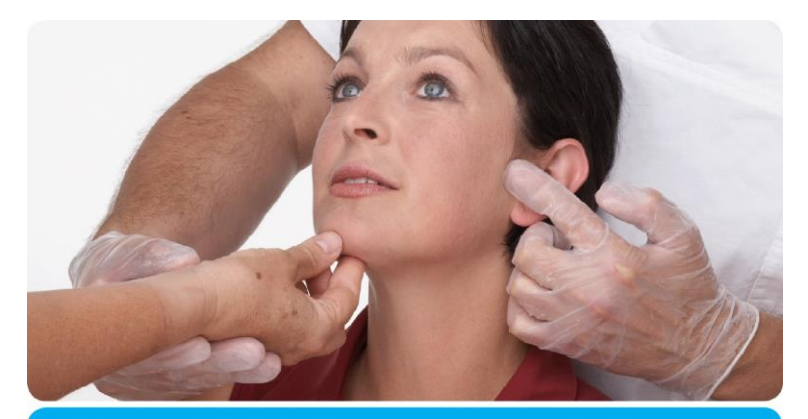

# VieSID<sup>®</sup> Vienna School of Directionary Dentistry **Education in Occlusion Medicine**

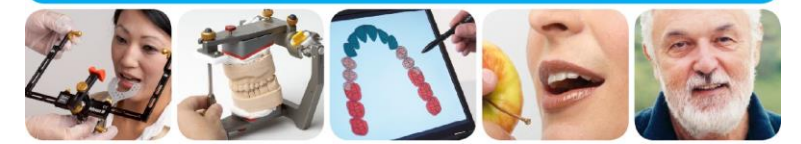

> Kompetenz > Evidenz > Didaktik

VieSID steht für das Konzept der Wiener Schule eines interdisziplinären zahnmedizinischen Behandlungskonzeptes nach Prof. R. Slavicek.

#### Inhalte:

- · Interdisziplinäre Zahnmedizin
- Okklusion
- Funktion und Dysfunktion des Kauorgans

Weitere Information und die aktuellen Kursangebote unserer Partner finden Sie unter www.viesid.com